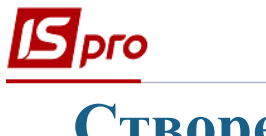

## **Створення накладної на повернення від покупця**

Створення накладної на повернення відбувається у підсистемі **Логістика / Облік збуту** в модулі **Накладні на повернення від покупця.**

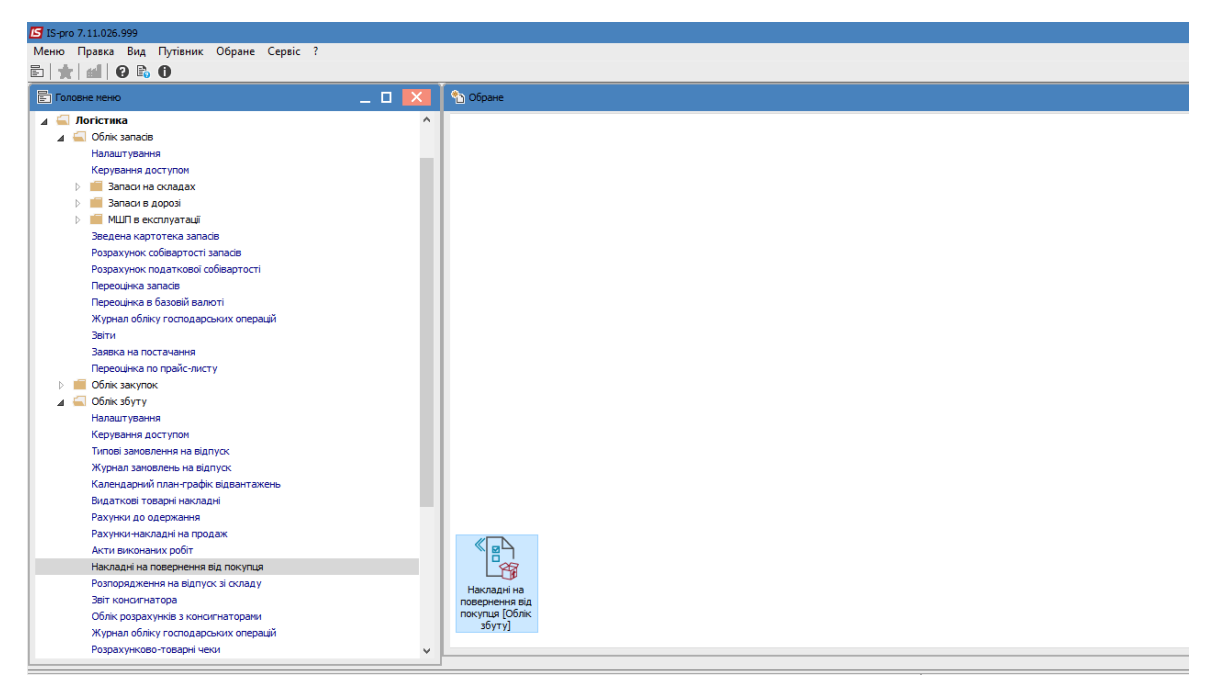

1. Створення накладної відбувається по пункту меню **Реєстр / Створити**. У документі **Повернення від покупців** заповнити:

## Закладка **Реквізити:**

- Номер документа та дата заповнюються автоматично;
- **Покупця** обрати з довідника контрагентів. Адреса та розрахунковий рахунок підтягуються з картки контрагента автоматично;
- **Підставу** обрати з довідника;
- **Документ відвантаження** обрати документ **Видаткова товарна накладна**, по якій проводиться повернення ТМЦ ;
- Поле **Сума** заповниться з закладки **Специфікація;**
- **Склад** обрати з довідника;

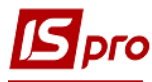

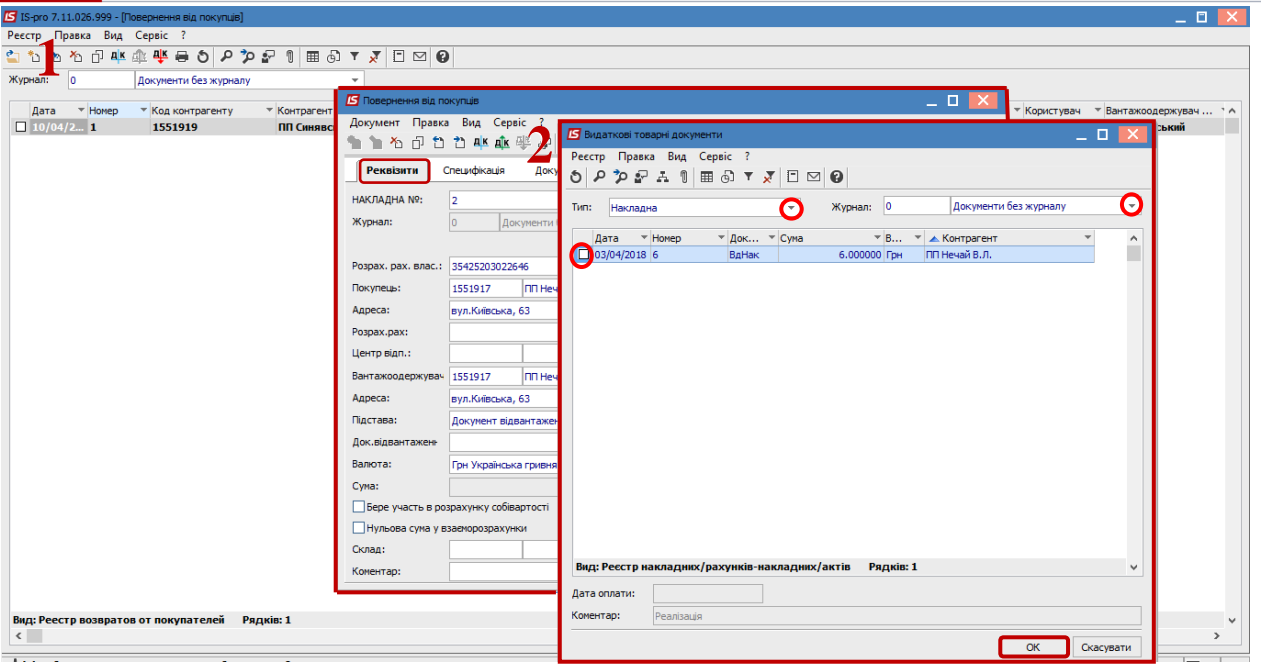

2. У вікні **Видаткові товарні документи** після обрання **Типу документа** та **Журналу**, відмітити потрібний документ та натиснути кнопку **ОК**.

Закладка **Специфікація**:

- 3. Встановити курсор у табличну частину документу відвантаження та по пункту меню **Документ / Створити ,** обрати номенклатурну позицію, яку повертають.
- 4. В номенклатурній позиції у полі **Повернуто** скоригувати кількість повернутих ТМЦ. Натиснути на клавішу **Enter**, при цьому відкривається вікно **Номенклатура** в якому у полі: **Кількість, що повертається:** зазначити потрібну кількість та натиснути кнопку **ОК**, у вікнах **Номенклатура** та **Вибір номенклатури для повернення.**

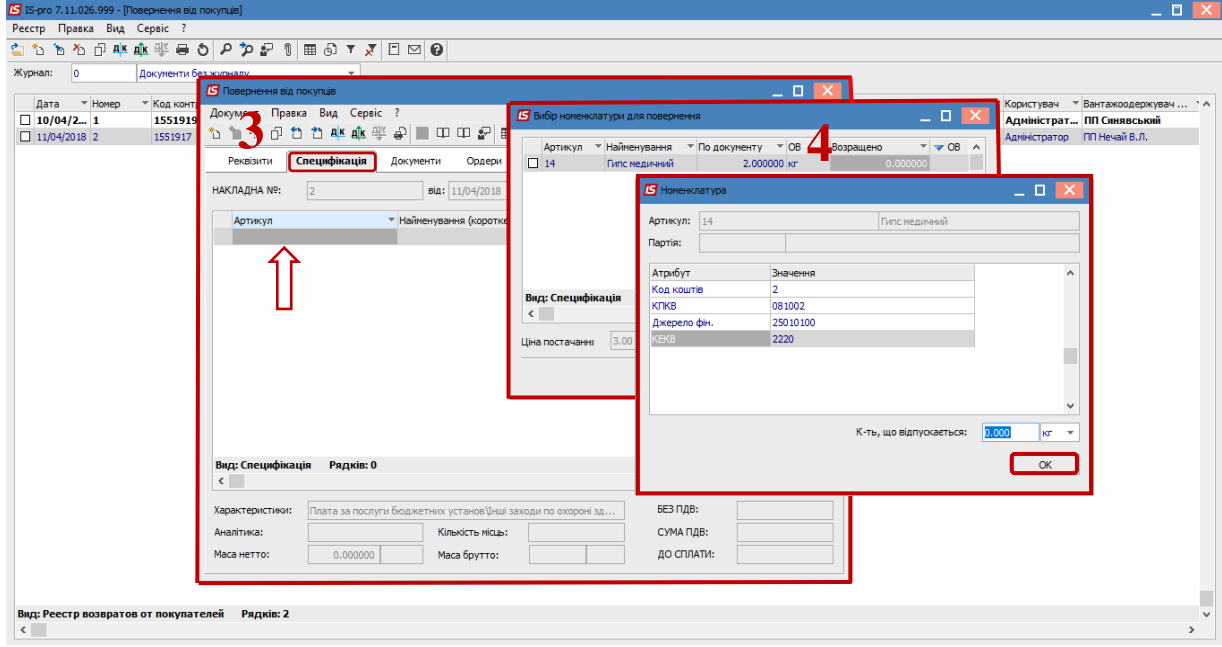

5. Закладка **Ордери:** встановити курсор у табличну частину. По правій клавіші миші вибрати в контекстному меню пункт **Складський ордер.** Формується прибутковий ордер та в інформаційному вікні натиснути кнопку **ОК**.

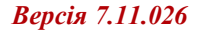

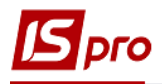

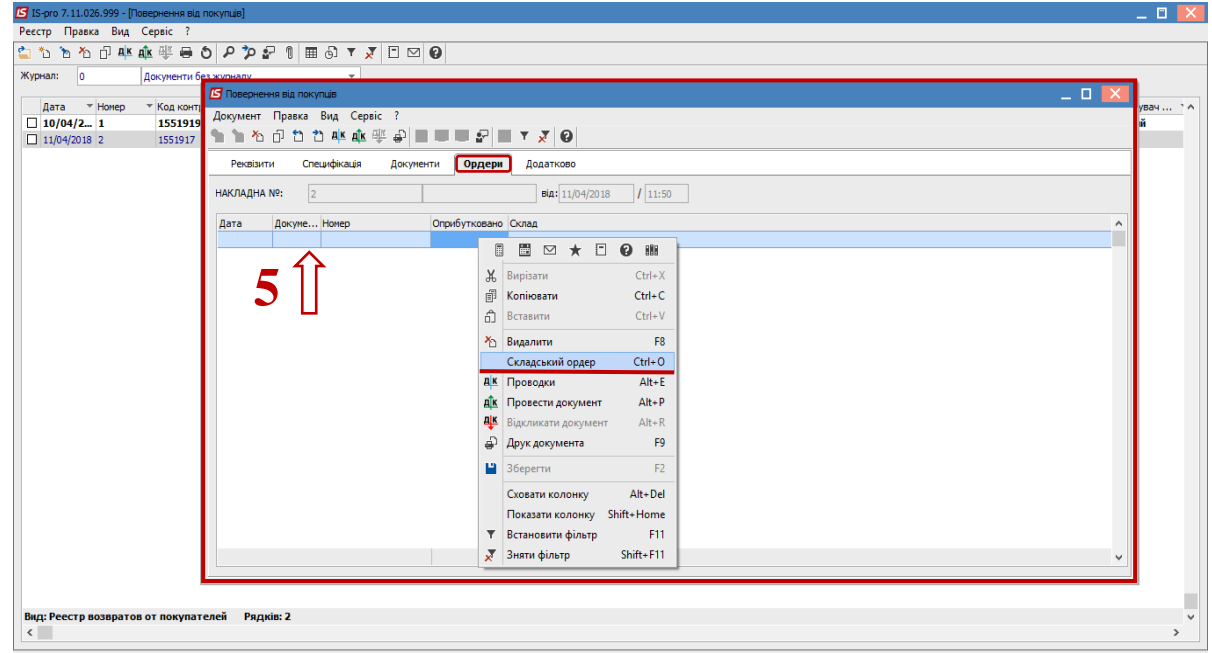

6. По пункту меню **Документ / Проводки** обрати типову операцію **Повернення на склад.** Натиснути кнопку **ОК.** По пункту меню **Документ / Провести документ** провести проводки до головної книги.

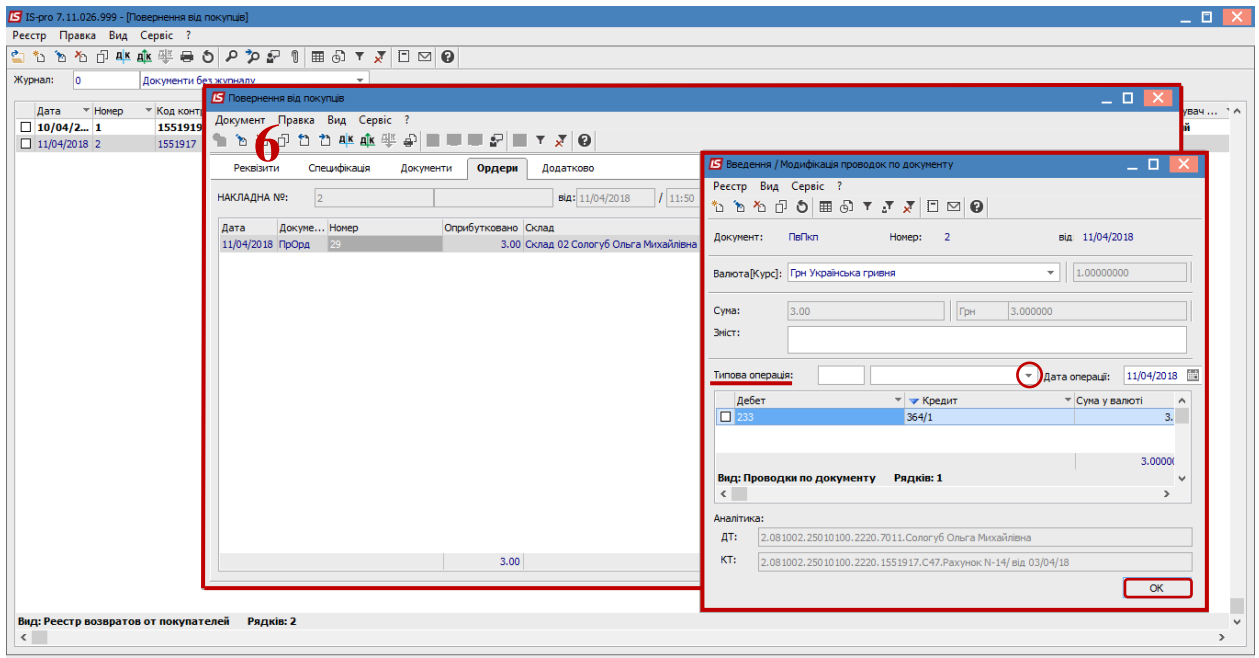